**Televic Education**

# **How to use coupled rooms in interpreterQ**

# interpreterQ Reliable interaction.

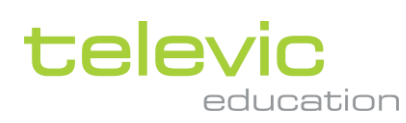

### <span id="page-1-0"></span>**Table of contents**

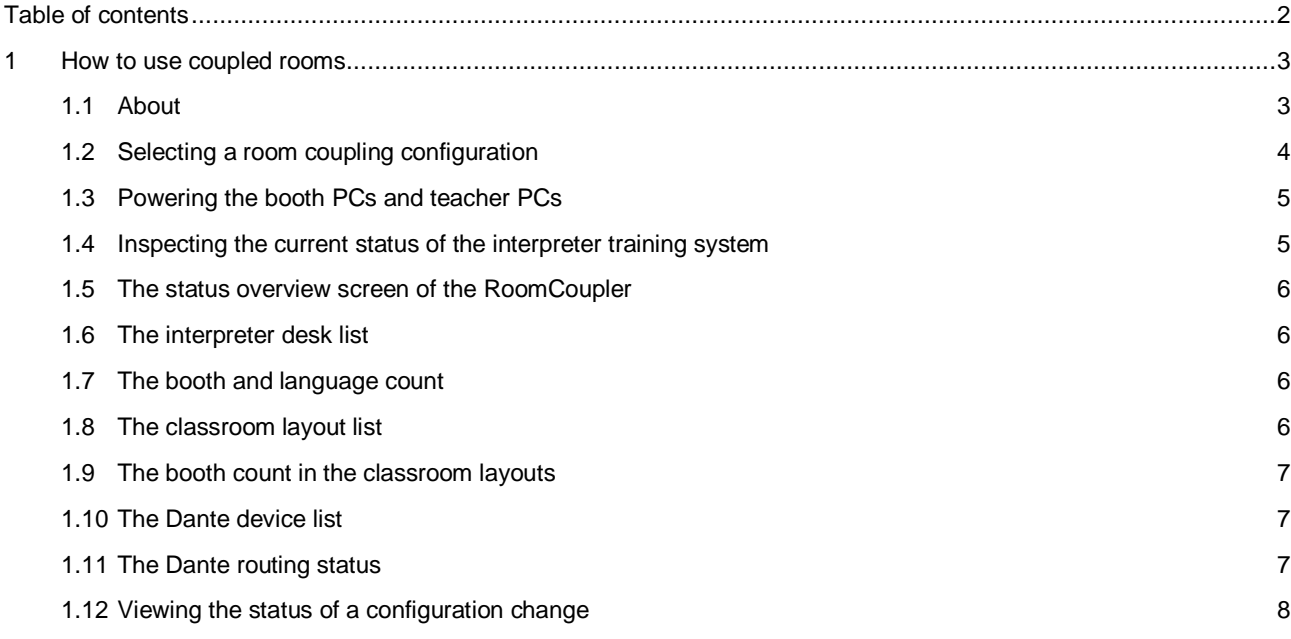

## <span id="page-2-0"></span>**1 How to use coupled rooms**

#### <span id="page-2-1"></span>**1.1 About**

When multiple rooms have the interpreterQ training system installed, the installation can be configured to use room coupling. Several room coupling configurations can be created. Depending on the active configuration the different rooms can be used independently or some rooms can be coupled so that you can teach students in different rooms, almost as if they are present in the same room. When an administrator has created the necessary room coupling configurations, you can select one of the supported room coupling scenario's with the click of a button.

**Remark**: it is important to know that selecting a room coupling configuration can have an impact on all interpreter training rooms. Before using the RoomCoupler application, make sure that there are no classes ongoing, and that all Interpreter Control Center applications are shut down. If you would select a room coupling configuration while an ICC is still in use, the teacher in that room will get interrupted with a popup, and ongoing recording activities will get interrupted:

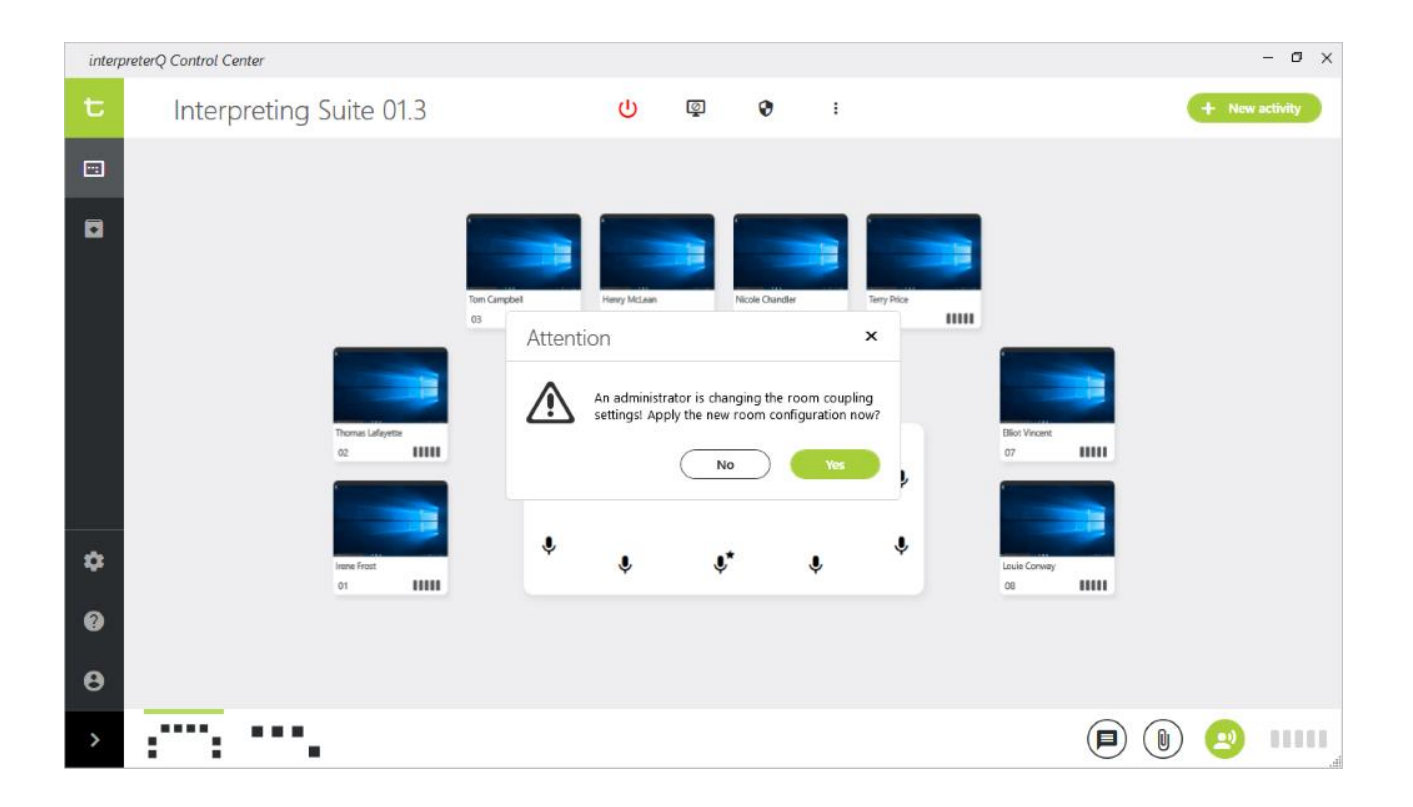

#### <span id="page-3-0"></span>**1.2 Selecting a room coupling configuration**

Launch the RoomCoupler application. Click one of the room coupling configuration buttons in order to activate it. Again, first make sure that none of the interpreter training rooms is currently in use.

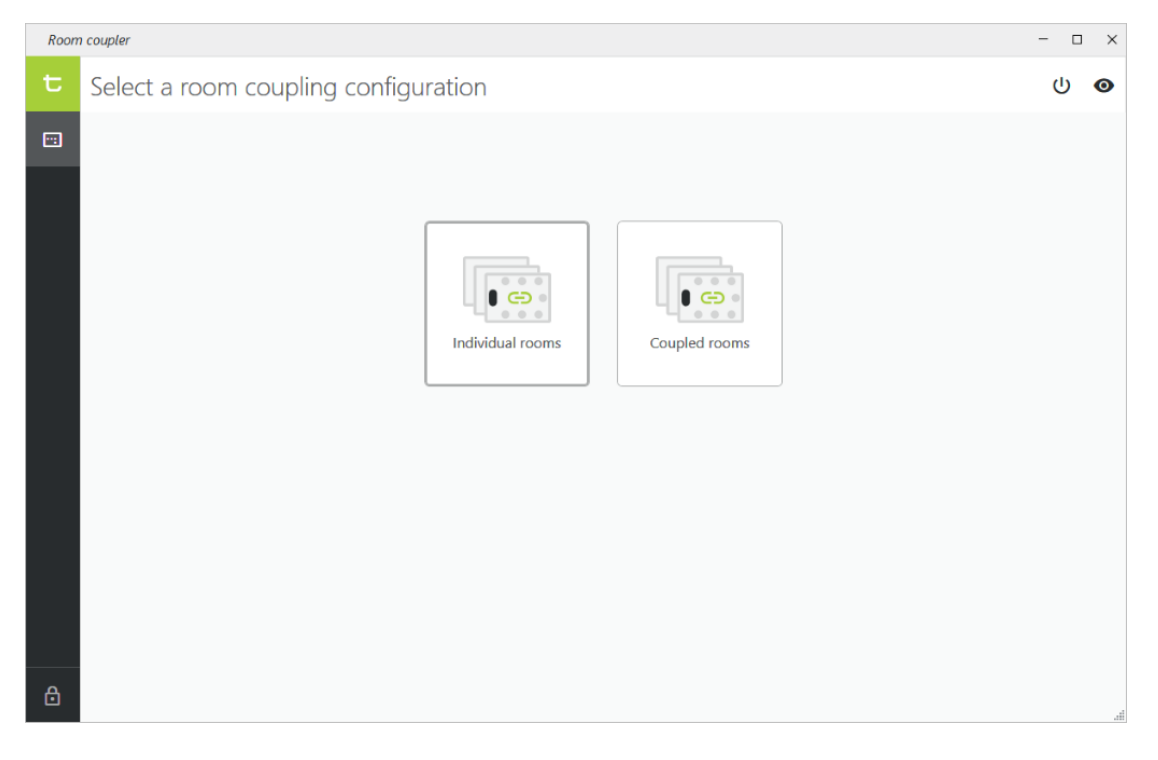

The screenshot above shows an example of a 2-room setup with 2 available coupling setups:

- "Individual rooms": the 2 rooms can be used independently by 2 teachers at the same time.
- "Coupled rooms": one teacher can use both rooms linked to each other. In the Interpreter Control Center he can monitor students in both rooms and work with them as if they were all sitting in the same room.

Hover over each of the buttons to see a description of the different configurations:

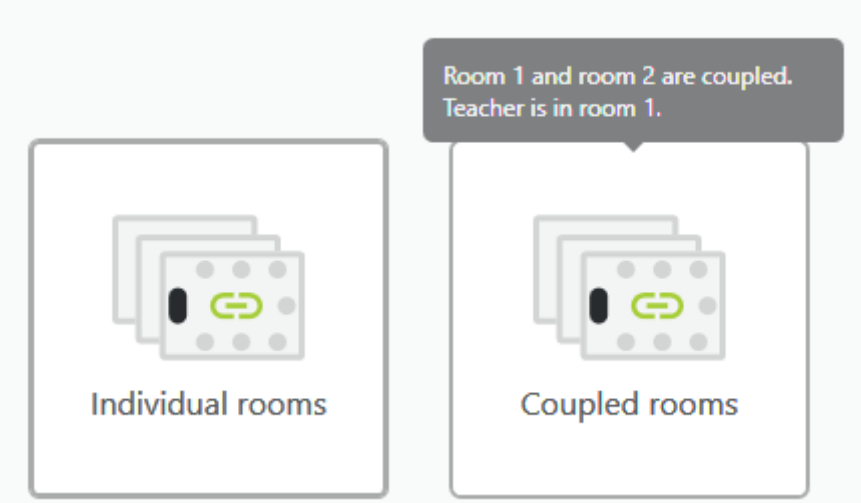

televic

#### <span id="page-4-0"></span>**1.3 Powering the booth PCs and teacher PCs**

One of the settings which is influenced by the room coupling configuration is the routing of the different audio streams between the booth PCs and the Plixus Central Units. In order to correctly reconfigure those streams all booth PCs and teacher PCs need to be powered on. The PCs can be remotely powered on by clicking the Power button in the header bar:

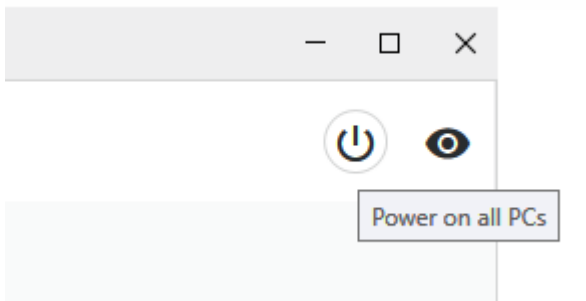

It is good to power the PCs, then wait a few minutes, before applying a new room coupling configuration. In case some PCs are not booted during configuration no harm is done. Next time the Interpreter Control Center is started, it checks all necessary Dante routings, and if not yet correctly configured, it creates the correct Dante routings at that moment.

#### <span id="page-4-1"></span>**1.4 Inspecting the current status of the interpreter training system**

If you only want to check the current status of the interpreter system, you can click the "Show current status" button. It will not interrupt anybody or change any system setting:

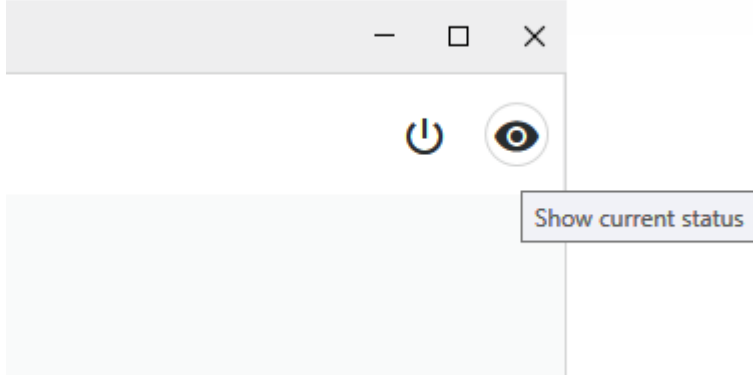

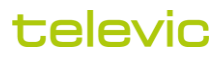

#### <span id="page-5-0"></span>**1.5 The status overview screen of the RoomCoupler**

After selecting a room coupling configuration, or after clicking the "Show current status" button, the status overview screen opens. We will run through all available information on that screen using the example below. The screenshot shows a test setup with 2 rooms. Room 1 contains one dual booth, room 2 contains two single booths:

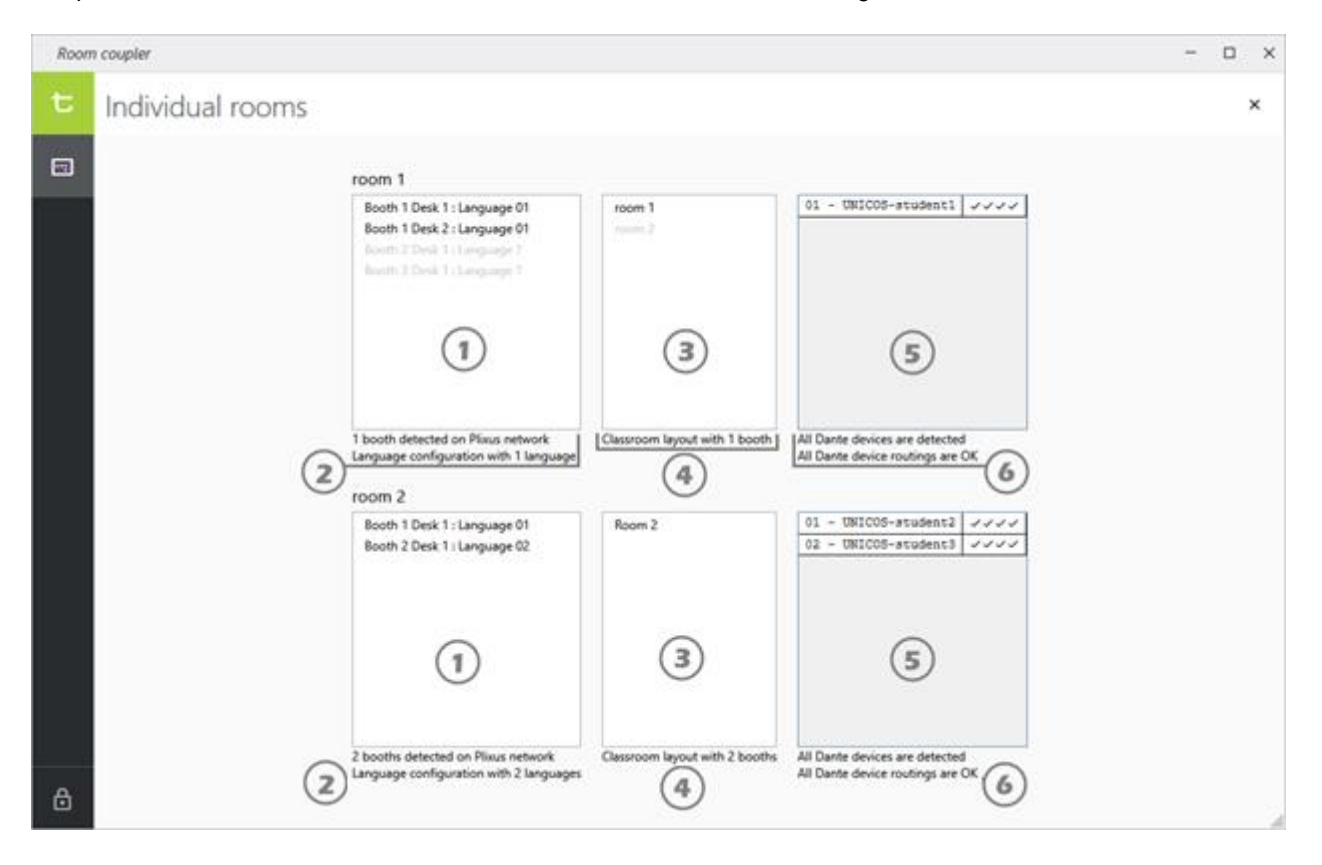

#### <span id="page-5-1"></span>**1.6 The interpreter desk list**

This list shows all detected interpreter desks on each Plixus network. Depending on the room coupling configuration, some booths can appear in one or another room.

#### <span id="page-5-2"></span>**1.7 The booth and language count**

Here you will notice if there would be an inconsistency between the number of detected booths and the number of configured languages. Depending on the room coupling configuration a different language setup may be automatically activated in order to match the changing number of booths in each room.

#### <span id="page-5-3"></span>**1.8 The classroom layout list**

This list shows which classroom layouts are activated in each of the Interpreter Control Center applications. Depending on the room coupling configuration a certain room may appear in one or another ICC.

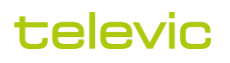

#### <span id="page-6-0"></span>**1.9 The booth count in the classroom layouts**

The total number of booths in the activated classroom layouts is listed here for each room. It gives the opportunity to check if indeed the number of booths visible in Interpreter Control Center will match the number of booths connected to the Plixus network of each room.

#### <span id="page-6-1"></span>**1.10 The Dante device list**

In this list all booth PCs of the rooms are shown, along with the status of their Dante routing. Four checkmarks mean that all routings between PC and Central Unit are correctly configured (each PC has a stereo stream to and from C.U., giving a total of four audio streams).

#### <span id="page-6-2"></span>**1.11 The Dante routing status**

The number of detected Dante devices is compared with the number of booths in the active ICC classroom layouts. If the numbers don't match, or if an error in the Dante routing is detected, this is notified here.

Remember that all booth PCs need to be up and running in order to modify or verify the Dante routings. Errors will be shown if some PCs are not powered.

As an example, you can compare the screenshot above with the one below. The screenshot above shows a configuration where the 2 rooms are working independently. The screenshot below shows a different room coupling configuration, in which all 3 booths are connected to the Plixus network of room 1. A teacher in room 1 can use Interpreter Control Center to work with students in the 3 booths, the room layout of both rooms will be visible in the Interpreter Control Center. Also the Dante network is re-routed so that all booth PCs are connected to the Central Unit of room 1.

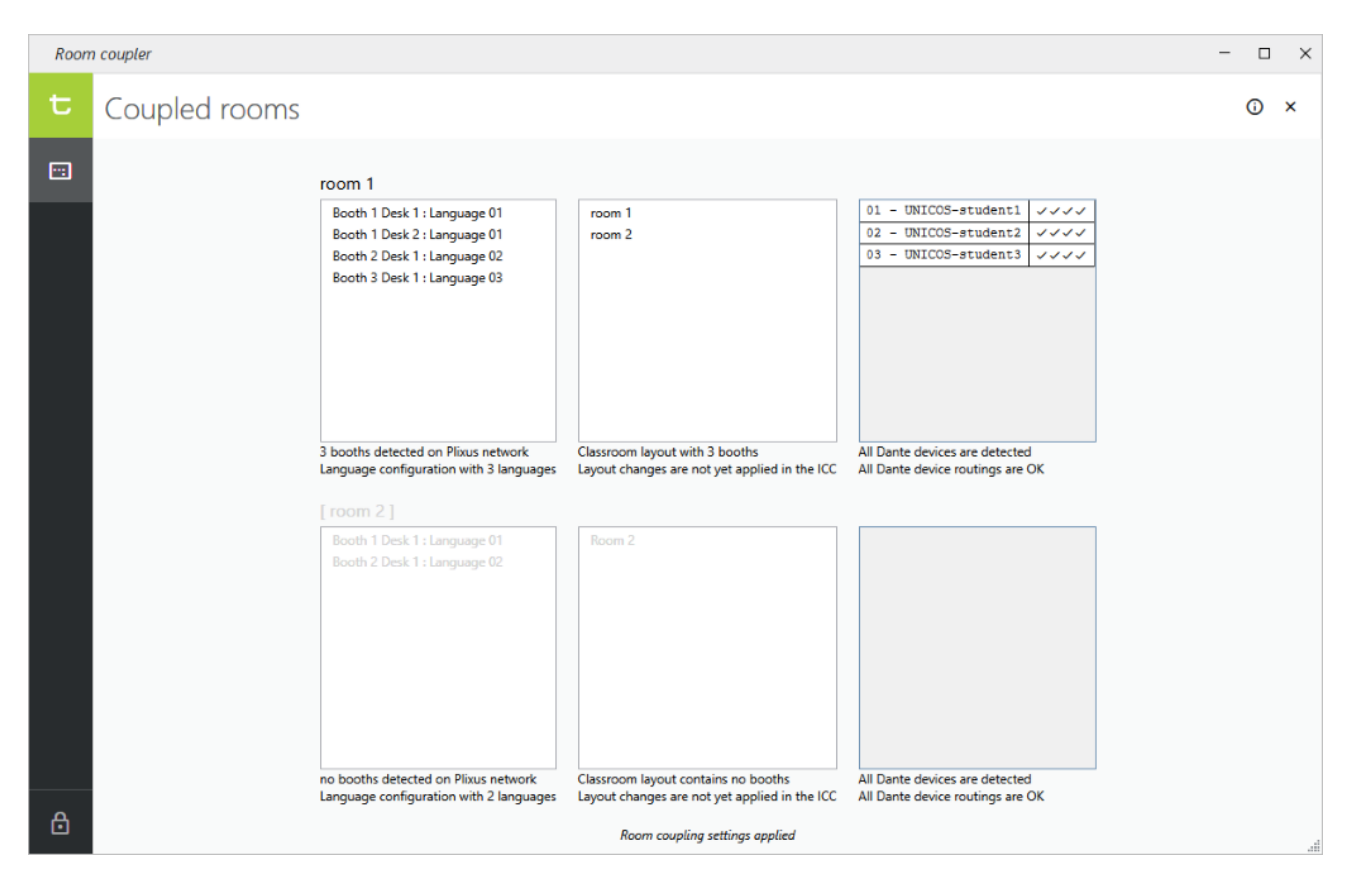

The screenshot above is taken right after selecting the configuration for "Coupled rooms". You will notice the remark "Layout changes are not yet applied in the ICC". Indeed, the room coupler application specifies which classroom layouts will be visible in each ICC, but this change is only applied the moment that the ICC is launched.

#### <span id="page-7-0"></span>**1.12 Viewing the status of a configuration change**

After clicking a room coupling configuration button, several steps are taken to sequentially change each of the elements in the interpreter training installation (Plixus network, ICC layouts, Dante routing, … ) You will temporarily notice different configuration status errors which will disappear one after the other as the configuration steps are taken:

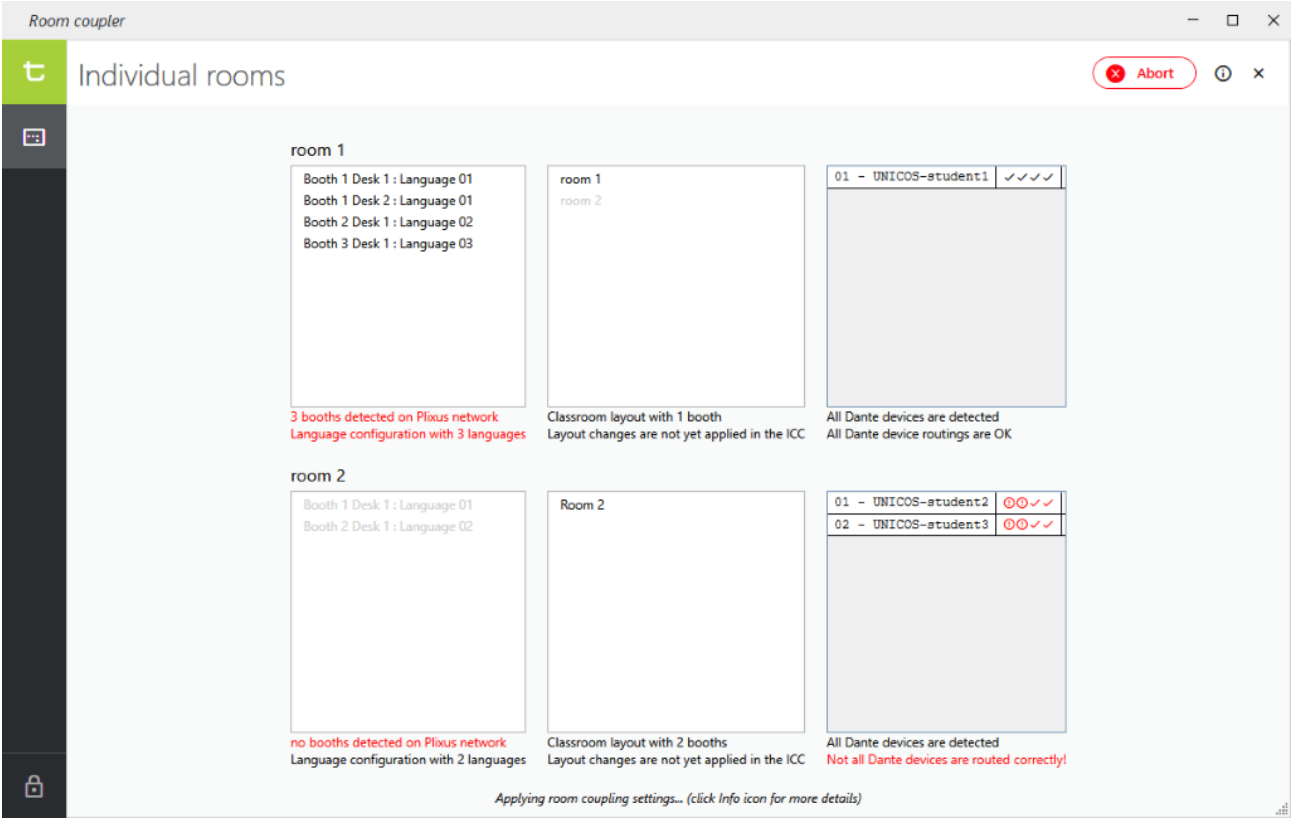

During this configuration phase, you can click the info icon in the header bar to see more details about the status of the different configuration steps:

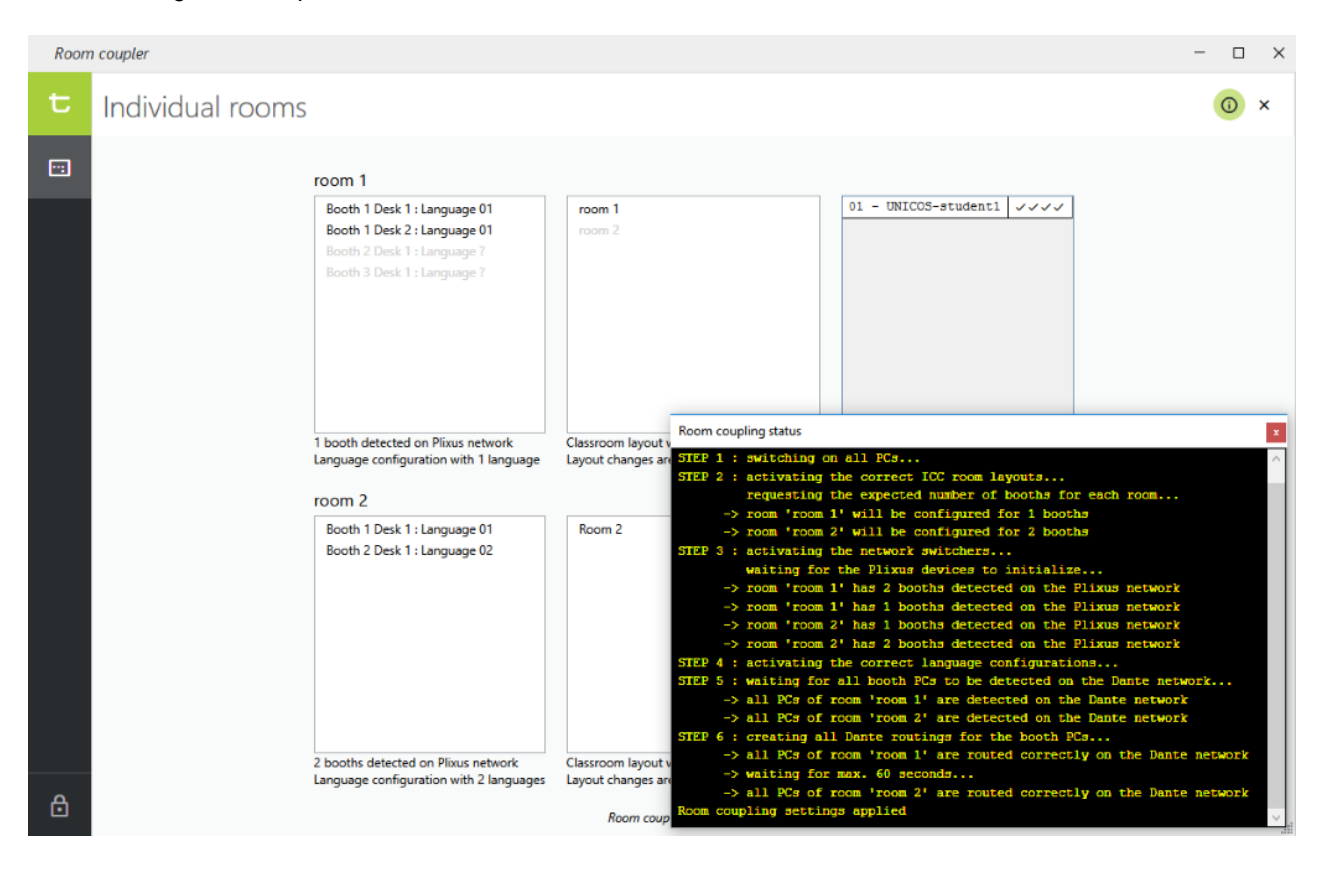